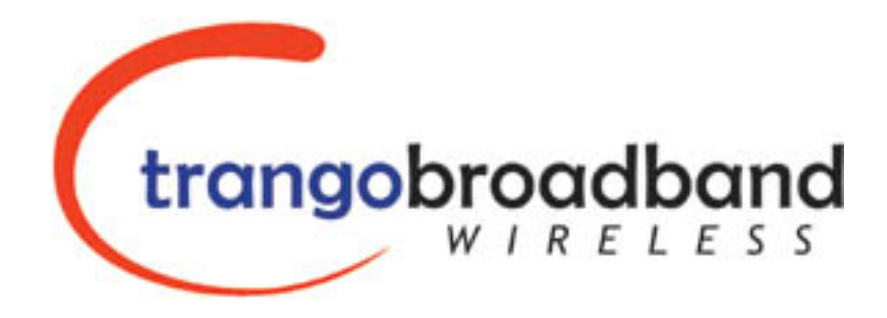

# Atlas5010™ Point-to-Point Wireless Ethernet Bridge USER MANUAL

April 25, 2005 Revision 2

Download from Www.Somanuals.com. All Manuals Search And Download.

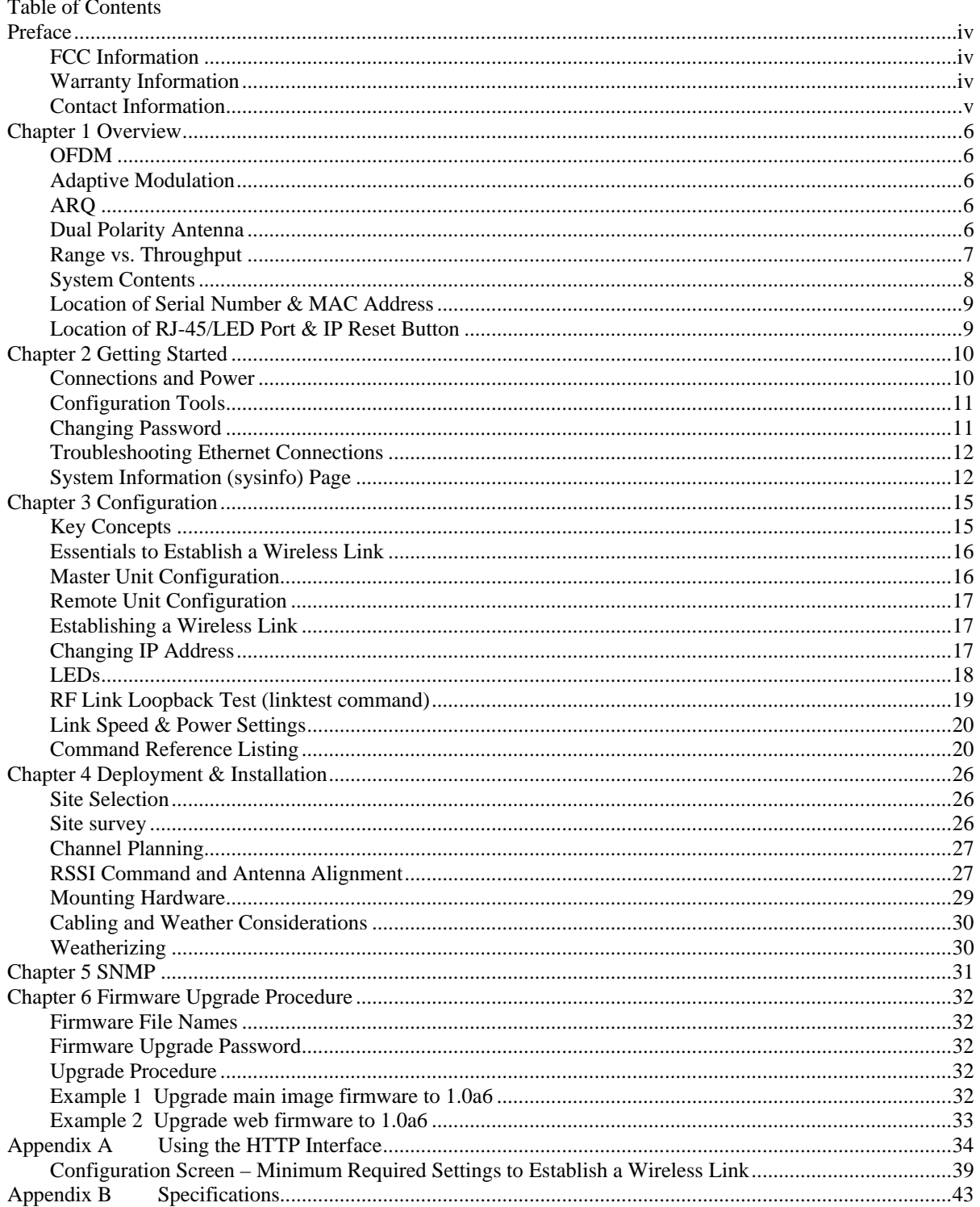

# <span id="page-3-0"></span>**Preface**

This manual covers the basic configuration and installation of the Atlas5010 Wireless Point to Point Broadband System, and applies to the following radio part numbers:

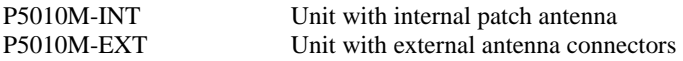

The Atlas5010-INT consists of two P5010M-INT radios which have internal 23 dBi antennas. The Atlas5010-EXT consists of two P5010M-EXT, and must be used in conjunction with an FCC certified external antenna (sold separately). Instead of an internal antenna, the P5010M- EXT has two reverse polarity SMA RF Connectors for the attachment of external antenna cables. The P5010M-EXT requires professional installation due to FCC limits on output power settings when operating in the UNII band. See Page 28 for special instructions on setting U-NII output power limits when installing the P5010M-EXT

# *FCC Information*

This device complies with Part 15 of the FCC Rules and Regulations. Operation is subject to the following two conditions: (1) This device may not cause harmful interference, and (2) this device must accept any interference received, including interference that may cause undesired operation.

This equipment has been tested and found to comply with the limits for a Class B digital device, pursuant to Part 15 of the FCC Rules. These limits are designed to provide reasonable protection against harmful interference in a residential installation. This equipment generates, uses, and can radiate radio-frequency energy and, if not installed and used in accordance with these instructions, may cause harmful interference to radio communications. However, there is no guarantee that interference will not occur in any particular installation. If this equipment does cause harmful interference to radio or television reception, which can be determined by turning the equipment off and on, the user is encouraged to correct the interference by one of more of the following measures:

- 1) Reorient the antenna.
- 2) Increase the separation between the affected equipment and the unit.
- 3) Connect the affected equipment to a power outlet on a different circuit from that which the receiver is connected to.
- 4) Consult the dealer and/or experienced radio/TV technician for help.

#### **FCC ID: NCYP5010M**

#### **IMPORTANT NOTE:**

Intentional or unintentional changes or modifications must not be made unless under the express consent of the party responsible for compliance. Any such modifications could void the user's authority to operate the equipment and will void the manufacturer's warranty. To comply with FCC RF exposure requirements, the following antenna installation and device operating configurations must be satisfied. The antenna for this unit must be fixed and mounted on outdoor permanent structures with a separation distance of at least two meters from all persons. Furthermore, it must not be colocated or operating in conjunction with any other antenna or transmitter.

# *Warranty Information*

Radios from Trango Broadband Wireless are warranted for one year from date of purchase. Please see [www.trangobroadband.com](http://www.trangobroadband.com/) for a complete description of warranty coverage and limitations.

# <span id="page-4-0"></span>*Contact Information*

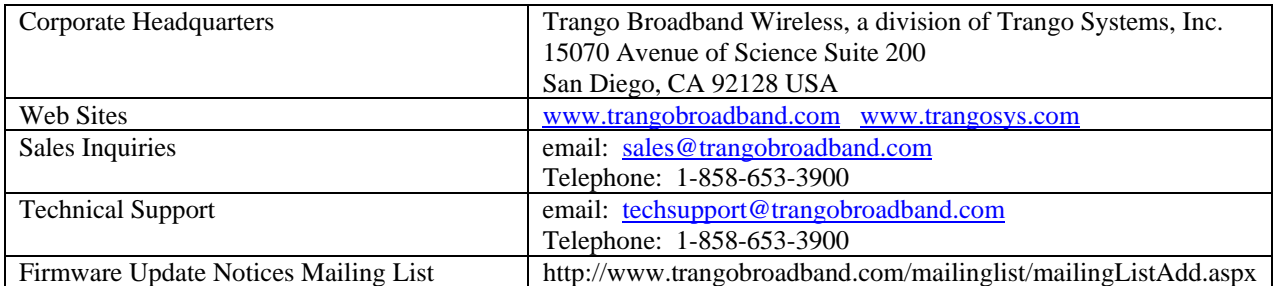

# <span id="page-5-0"></span>**Chapter 1 Overview**

The Atlas5010 is a point-to-point (PtP) wireless Ethernet transmission system which provides network connectivity at speeds up to 45 Mbps depending on the transmission distance and noise floor. The Atlas5010 utilizes OFDM technology and is designed for use in long range backhaul and wide area data networking applications.

Users are required to simply specify one P5010M (INT or EXT) unit type as master unit (MU) and one unit as remote unit (RU). Each unit utilizes power-over-Ethernet (PoE) and is designed for outdoor environments. The cable entry point can accommodate both Shielded twisted pair Cat5 (STP) and unshielded twisted pair Cat5 (UTP), with the addition of conduit for tower mounting.

# *OFDM*

The Atlas platform utilizes Orthogonal Frequency Division Duplex (OFDM) processing which offers link stability and performance in the presence of multipath interference.

# *Adaptive Modulation*

One of the key advantages of the Atlas series radio platform is utilization of multiple modulation schemes including the following:

- Binary Phase Shift Keying (BPSK)
- Quadrature Phase Shift Keying (QPSK)
- 16 Quadrature Amplitude Modulation (16QAM)
- 64 Quadrature Amplitude Modulation (64QAM)

The Atlas system allows individual selection of the upstream and downstream modulation schemes. The modulation schemes can be adjusted manually or automatically (automatic rate shifting) for changing propagation and interference conditions. The higher order modulation schemes (64QAM) are typically deployed at reduced ranges while lower order modulation schemes (BPSK) are implemented at long distances.

# *ARQ*

Another key advantage of the Atlas platform is its Automatic Repeat Request (ARQ) transmission correction scheme. The ARQ algorithm detects packet loss due to fading and interference conditions and requests the remote radio to retransmit specific packets.

# *Dual Polarity Antenna*

Atlas radios feature built-in dual polarity antenna functionality. Users may select either horizontal or vertical antenna polarity through the unit's software. Switchable antenna polarity provides greater spectral flexibility.

# <span id="page-6-0"></span>*Range vs. Throughput*

The following table shows approximate maximum ranges (at recommended fade margins) achievable with the Atlas5010 system using various antenna configurations. Longer ranges are achievable, but will result in lower fade margins. To estimate theoretical throughput and fade margin for any distance, download the link budget / fade margin calculator tool from [www.trangobroadband.com](http://www.trangobroadband.com/) .

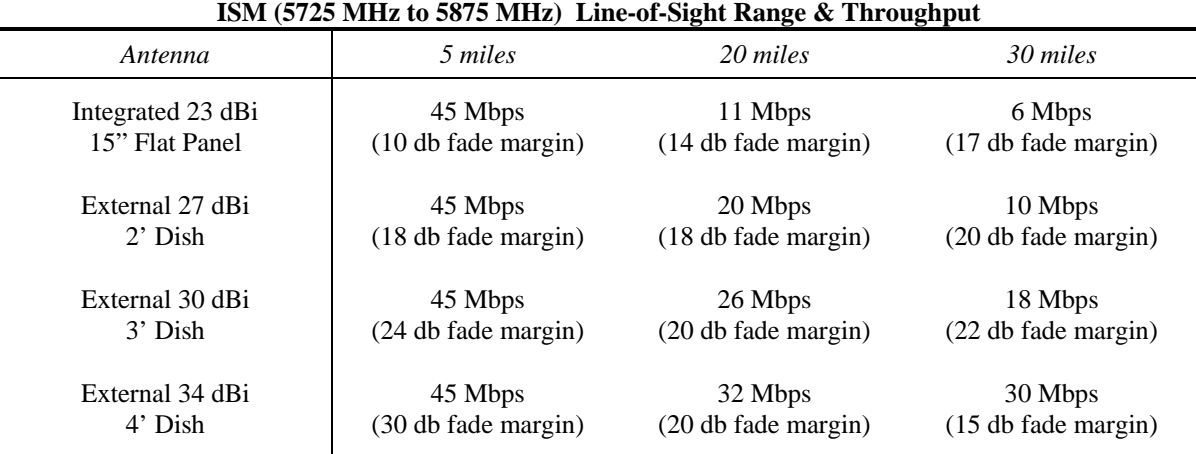

#### **U-NII (5470 MHz to 5725 MHz & 5250 MHz to 5350 MHz) Line-of-Sight Range & Throughput**

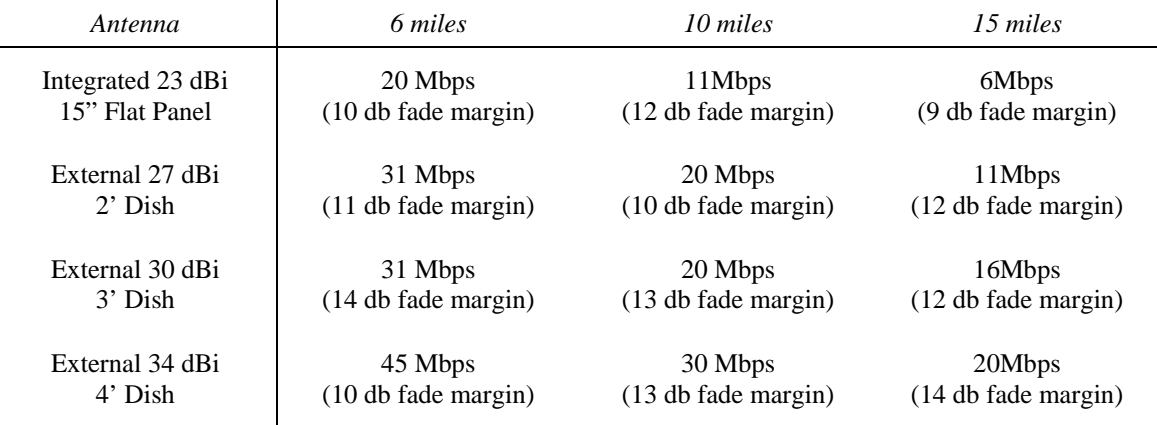

# <span id="page-7-0"></span>*System Contents*

The Atlas5010 system is available in two versions:

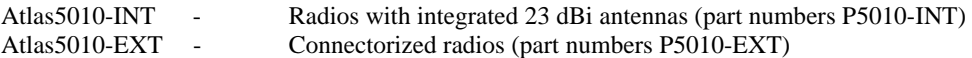

Each Atlas5010 kit consists of two radios, two power-over-Ethernet (PoE) injectors, two AC adapters, port covers, and mounting hardware. A dual-polarized integrated antenna is located behind the radome of the P5010M-INT.

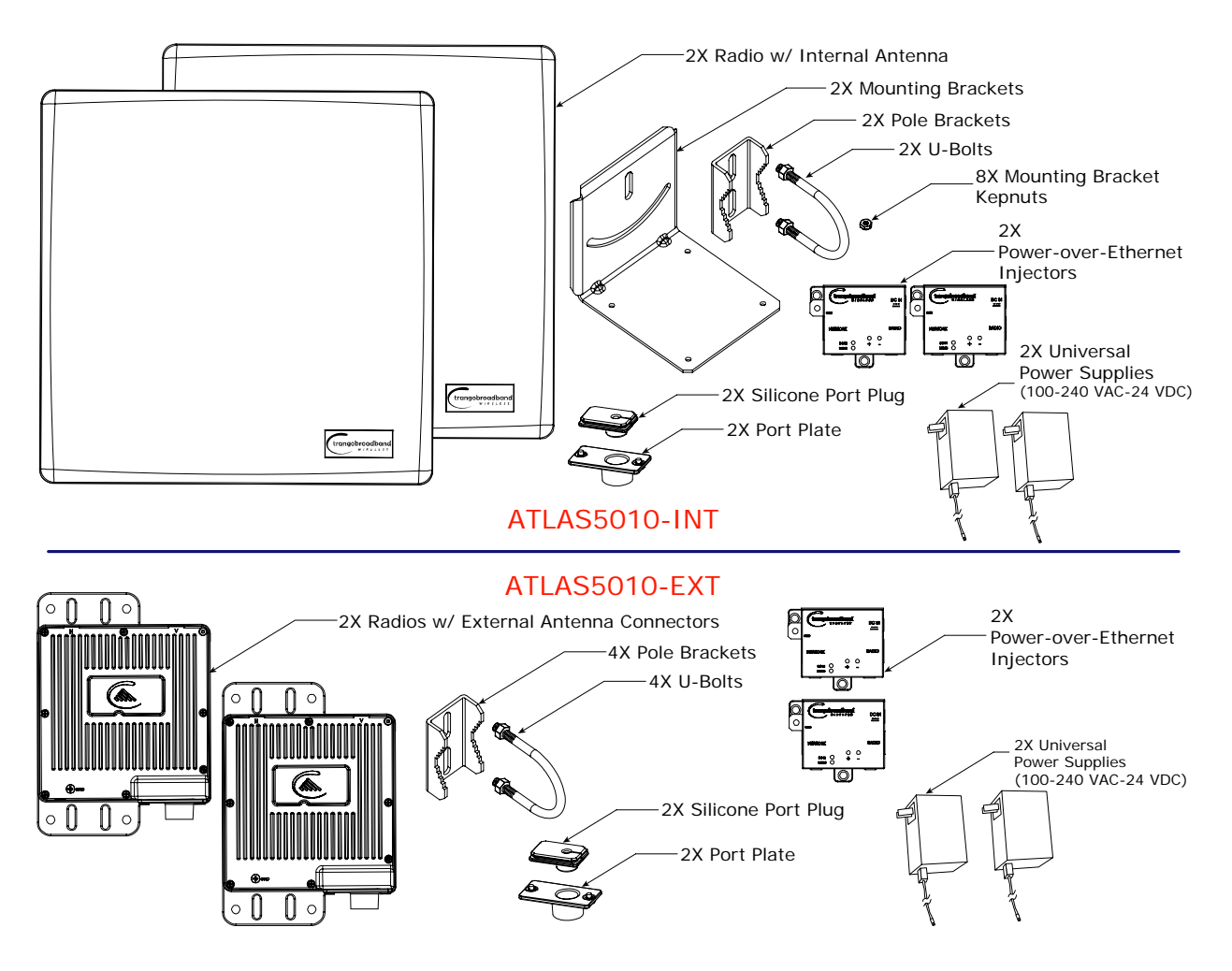

# <span id="page-8-0"></span>*Location of Serial Number & MAC Address*

The serial number and MAC address label can be found on the back of each radio. The serial number and MAC address is also provided within the system information (sysinfo) screen.

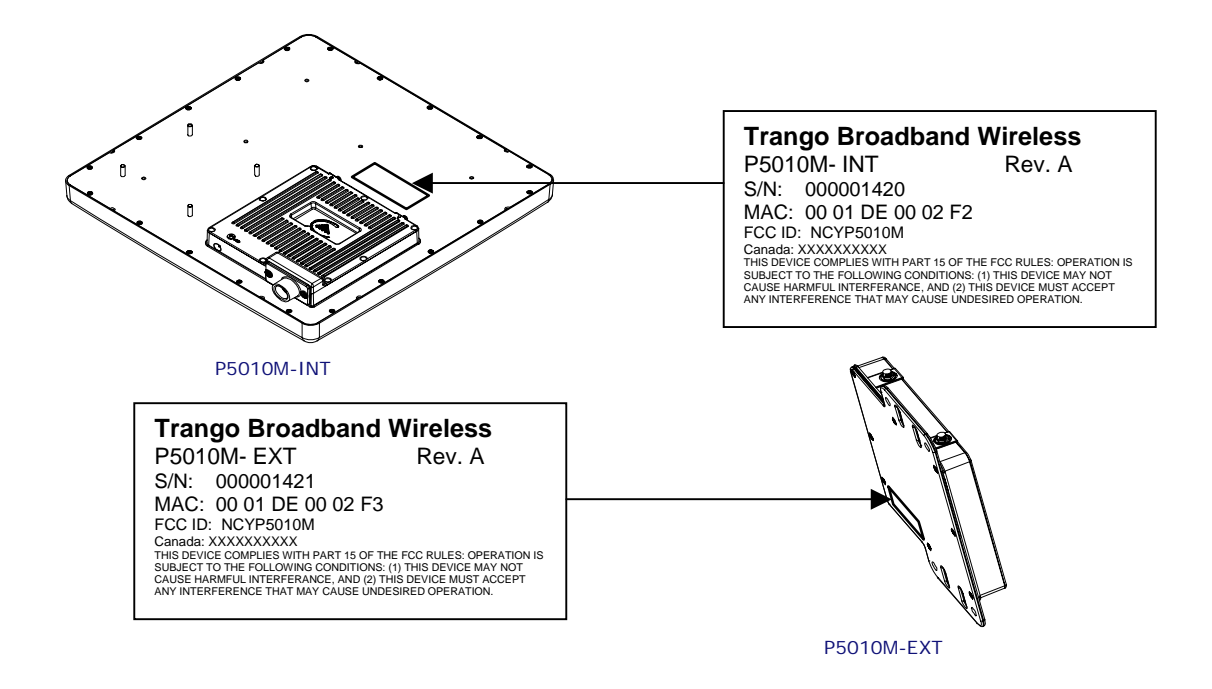

# *Location of RJ-45/LED Port & IP Reset Button*

The RJ-45 connector, diagnostic LEDs, and reset button are located at the bottom of the radio. Functionality of the LEDs is described later in this text. The IP reset button resets IP configuration and password back to factory default. The reset button does not reset any other parameters other than IP configuration and password. Typically a user would only press the reset button when the IP configuration or password in unknown. Reset button must be held down for approximately 10 seconds.

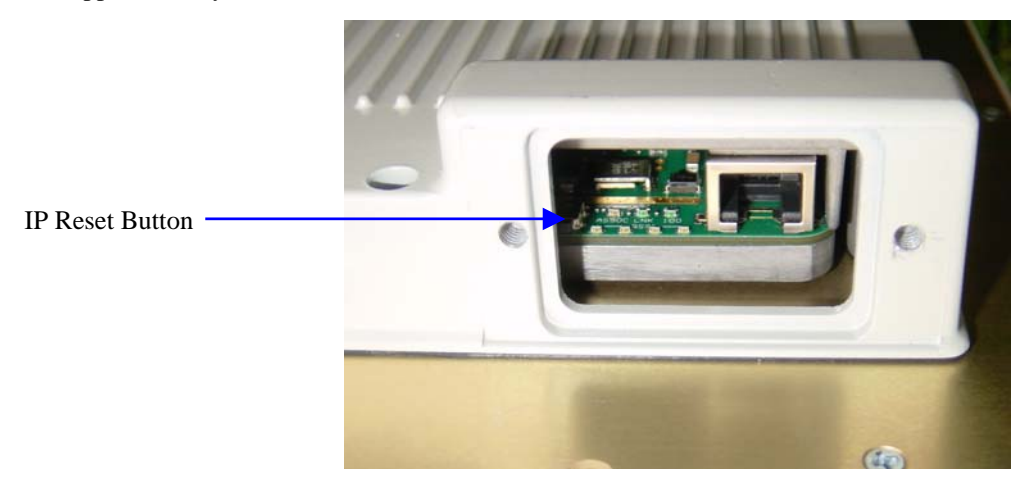

# <span id="page-9-0"></span>**Chapter 2 Getting Started**

It is always a good idea to first provision and test the radios on the bench before deploying them in the field. This is a particularly useful exercise for the novice user.

# *Connections and Power*

- Connect a Cat-5 (straight through) Ethernet cable (we recommend shielded twisted pair) between the ODU (out door unit) port of the J-box and the RJ-45 connector on the radio. Note that this cable will carry power-over-Ethernet (PoE).
- If connecting to a COMPUTER, use a Cross-Over Ethernet cable from the NET port of the J-box to the computer's Ethernet port.

If connecting to a HUB, SWITCH, or ROUTER, use a Straight-Thru cable.

Plug the AC adapter into an AC outlet.

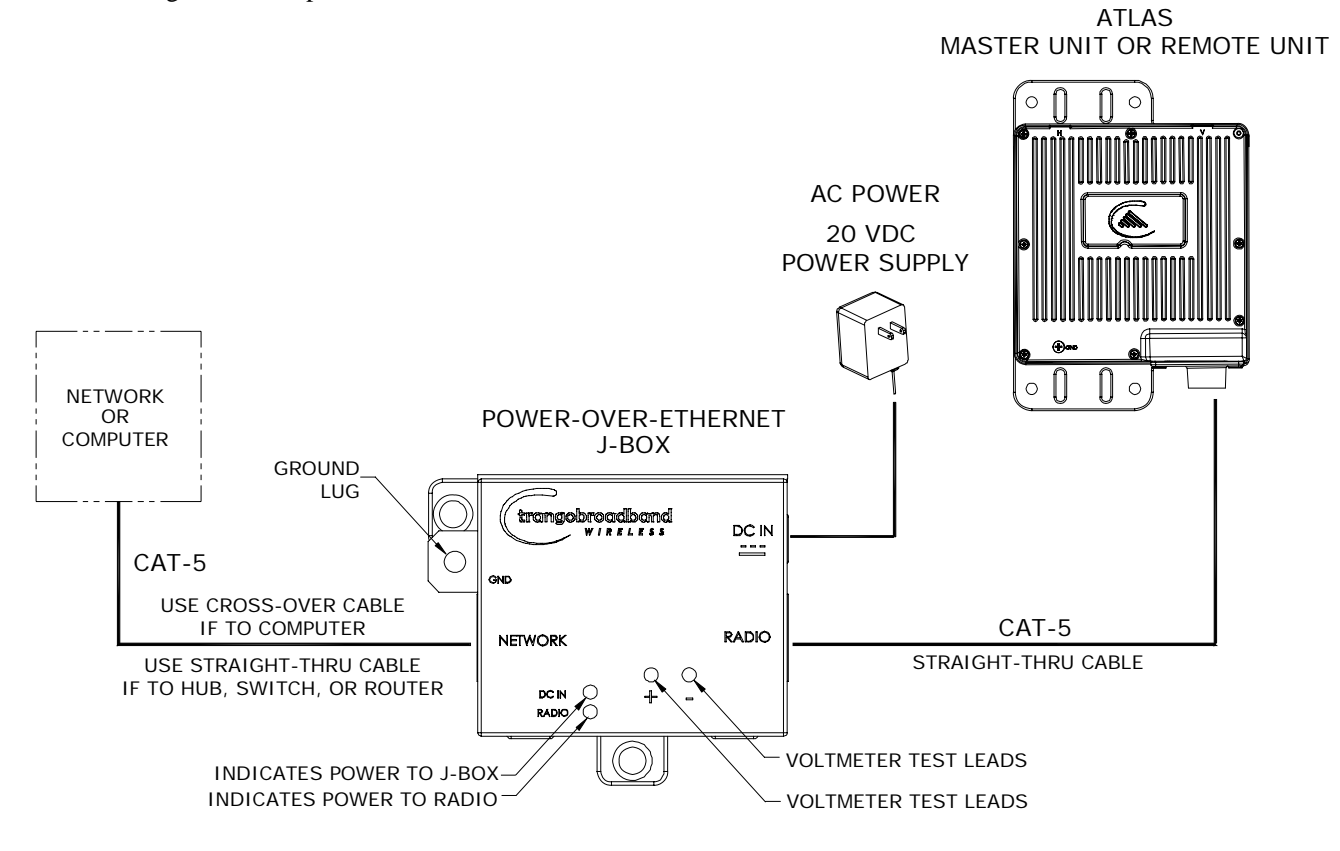

Both green LEDs on the J-box should be lit, indicating power is present at the Power-over-Ethernet box as well as at the radio.

You are now ready to configure the radio via the Ethernet port. After reboot, the Radio Power LED may take several seconds before lighting. The radio requires approximately 45 seconds to boot.

# <span id="page-10-0"></span>*Configuration Tools*

Atlas5010 radios can be configured using either the Command Line Interface (CLI), or the Web Browser (HTTP) interface. The CLI method provides slightly more functionality.

This text covers configuration through the CLI. For HTTP configuration please see Appendix A.

#### **Telnet**

Open a command prompt (DOS) session on your PC. Open a Telnet session by typing:

#### *telnet <ip address of radio>*

Example: C:>telnet 192.168.100.100

Note: All Trango radios are pre-configured at the factory with a default IP address of 192.168.100.100.

You will be greeted with current hardware and firmware information and prompted for a password. Type in the password and press enter. The factory default read/write password is **trango***.* 

```
Welcome to Trango Broadband Wireless, Atlas PtP-P5010M 1p0D05032202 
Password: 
Login as read/write.
```
#>

 Note: Type *help* for a listing of all CLI commands. Type *help [<command>]*, for the syntax of a particular command.

Note: If you cannot access the radio management functions via the Ethernet port, check all cable connections and ensure that your PC is set up with a properly routable subnet.

#### *Changing Password*

Three types of passwords are used in the Atlas system:

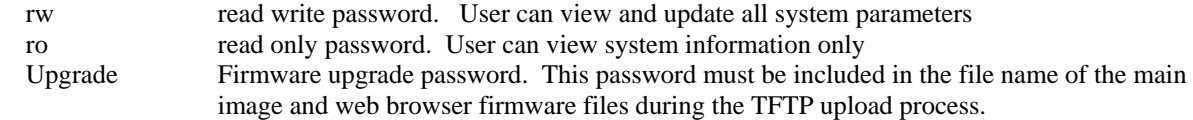

Use the *password*  $\langle$ *ro*/*rw*/*upgrade*>command to change the various passwords.

Examples:

```
#> password rw 
New Password (4 to 16 characters): ******* 
Confirm Password: ******* 
Success. 
#> password ro 
New Password (4 to 16 characters): ****** 
Confirm Password: ****** 
Success.
```
Trango Broadband Wireless — Atlas5010 page 11

# <span id="page-11-0"></span>*Troubleshooting Ethernet Connections*

If you cannot telnet into the radio or open an HTTP browser session, check your cable connections to ensure proper use of cross-over vs. straight-through cable, and ensure your PC's subnet is routable to the radio's IP address.

# *System Information (sysinfo) Page*

To display system configuration and status information type the command *sysinfo*.

The sysinfo screen is divided into 7 sections  $(0 - 7)$ 

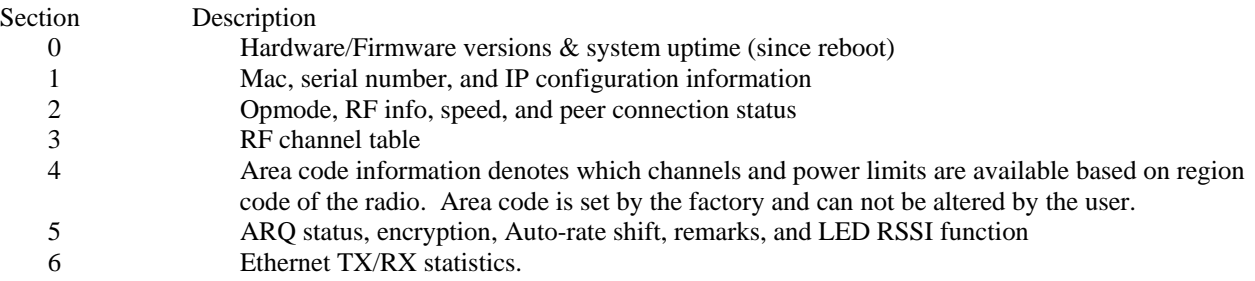

```
Getting Started
```
Sysinfo Example:

#> sysinfo \*\*\*\*\*\*\*\*\*\*\*\*\*\*\*\*\*\*\*\*\*\*\*\*\*\*\*\*\*\*\*\*\* 0 \*\*\*\*\*\*\*\*\*\*\*\*\*\*\*\*\*\*\*\*\*\*\*\*\*\*\*\*\*\*\*\*\* [Model] P5010M <INT> [Unit Type] RU [Hardware Version] 5010 [Firmware Version] 1p0D05032202 [System Up Time] 0 day(s) 03:19:18 \*\*\*\*\*\*\*\*\*\*\*\*\*\*\*\*\*\*\*\*\*\*\*\*\*\*\*\*\*\*\*\*\* 1 \*\*\*\*\*\*\*\*\*\*\*\*\*\*\*\*\*\*\*\*\*\*\*\*\*\*\*\*\*\*\*\*\* [MAC] 00 01 DE 1B 78 52 [S/N] 1800274 [IP] 10.254.1.2 [Subnet Mask] 255.255.255.248 [Gateway] 10.254.1.1 \*\*\*\*\*\*\*\*\*\*\*\*\*\*\*\*\*\*\*\*\*\*\*\*\*\*\*\*\*\*\*\*\* 2 \*\*\*\*\*\*\*\*\*\*\*\*\*\*\*\*\*\*\*\*\*\*\*\*\*\*\*\*\*\*\*\*\* [Opmode] on [Default Opmode] on [Active Channel] 2 h [Freq] 5280 MHz [Speed] 36 Mbps [Tx Power] 7 dBm [Power Range] -4..7 dBm [Peer ID] DE1B784B [Status] connected [RSSI] -75 dBm [Peer IP Config] 10.254.1.3 255.255.255.248 10.254.1.1 \*\*\*\*\*\*\*\*\*\*\*\*\*\*\*\*\*\*\*\*\*\*\*\*\*\*\*\*\*\*\*\*\* 3 \*\*\*\*\*\*\*\*\*\*\*\*\*\*\*\*\*\*\*\*\*\*\*\*\*\*\*\*\*\*\*\*\* Channel Table: (MHz, n/a: not available in current area) [Ch#01] 5260 [Ch#02] 5280 [Ch#03] 5300 [Ch#04] 5320 [Ch#05] 5340 n/a [Ch#06] 5480 n/a [Ch#07] 5500 n/a [Ch#08] 5520 n/a [Ch#09] 5540 n/a [Ch#10] 5560 n/a [Ch#11] 5580 n/a [Ch#12] 5600 n/a [Ch#13] 5620 n/a [Ch#14] 5640 n/a [Ch#15] 5660 n/a [Ch#16] 5680 n/a [Ch#17] 5700 n/a [Ch#18] 5720 n/a [Ch#19] 5735 [Ch#20] 5755 [Ch#21] 5775 [Ch#22] 5795 [Ch#23] 5815 [Ch#24] 5835 \*\*\*\*\*\*\*\*\*\*\*\*\*\*\*\*\*\*\*\*\*\*\*\*\*\*\*\*\*\*\*\*\* 4 \*\*\*\*\*\*\*\*\*\*\*\*\*\*\*\*\*\*\*\*\*\*\*\*\*\*\*\*\*\*\*\*\* [Area Code] 0 RF Band #1 (5180..5240 MHz) Disabled RF Band #2 (5260..5325 MHz) [Power Range] -4..7/7/7/7 dBm RF Band #3 (5480..5720 MHz) Disabled RF Band #4 (5735..5835 MHz) [Power Range] -4..21/19/18/17 dBm \*\*\*\*\*\*\*\*\*\*\*\*\*\*\*\*\*\*\*\*\*\*\*\*\*\*\*\*\*\*\*\*\* 5 \*\*\*\*\*\*\*\*\*\*\*\*\*\*\*\*\*\*\*\*\*\*\*\*\*\*\*\*\*\*\*\*\* [Tx MIR] 50000 Kbps [ARQ] on [Encrypt] off [Key] 0011 2233 4455 6677 8899 AABB CCDD EEFF [Auto Rate Shift] on [Auto Scan MU] off [RSSI LED] on [Remarks] atlas ru \*\*\*\*\*\*\*\*\*\*\*\*\*\*\*\*\*\*\*\*\*\*\*\*\*\*\*\*\*\*\*\*\* 6 \*\*\*\*\*\*\*\*\*\*\*\*\*\*\*\*\*\*\*\*\*\*\*\*\*\*\*\*\*\*\*\*\*

```
[Eth In] 2,162,862 bytes 0 Kbps 
[Eth Tx] 1,098,403 bytes 4 Kbps 
[RF Rx] 471,841 bytes 0 Kbps 
[RF Tx] 2,233,369 bytes 0 Kbps 
Success. 
#>
```
To view only a particular section of the sysinfo screen, type sysinfo followed by the desired section number.

```
Example: 
#> sysinfo 2 
********************************* 2 ********************************* 
[Opmode] on [Default Opmode] on 
[Active Channel] 2 h [Freq] 5280 MHz 
[Speed] 36 Mbps [Tx Power] 7 dBm [Power Range] -4..7 dBm 
[Peer ID] DE1B784B [Status] connected [RSSI] -75 dBm 
[Peer IP Config] 10.254.1.3 255.255.255.248 10.254.1.1 
Success. 
#> 
Each of the parameters within the sysinfo screen is defined below 
Section 0
[Model] Radio Model # (P5010M) 
[Unit Type] User defined Unit Type (MU or RU) 
[Hardware Version] Hardware version set by factory (5010) 
[Firmware Version] Current firmware version loaded in radio 
[System Up Time] Time since last reboot or power cycle 
Section 1
[MAC] MAC address of radio 
[S/N] Serial Number of Radio 
[IP] User defined IP Address of radio 
[Subnet Mask] User entered IP Subnet Mask 
[Gateway] User entered IP address of the default router or gateway on the local 
                            Ethernet segment 
Section 2
[Opmode] Operation mode of the radio: ON = transmitting, OFF= not transmitting 
[Default Opmode] Opmode which the radio defaults to after reboot. 
[Active Channel] Active RF Channel and Antenna polarization 
[Freq] Frequency of active channel 
[Speed] Modulation Speed (6,12,18,24,36, 54 Mbps) 
[Tx Power] Transmit Power 
[Power Range] Allowable power range for chosen Frequency (dBm) 
[Peer ID] MAC Address of remote radio 
[Status] Connection status of remote radio (connected or disconnected) 
[RSSI] Measured signal strength from remote radio (dBm)
```

```
Configuration
```

```
[Peer IP Config] Remote radio's IP subnet, and default Gateway configuration 
Section 3
Channel Table: (MHz, n/a: not available in current area) 
[Ch#01] 5260 [Ch#02] 5280 [Ch#03] 5300 [Ch#04] 5320 
[Ch#05] 5340 n/a [Ch#06] 5480 n/a [Ch#07] 5500 n/a [Ch#08] 5520 n/a 
[Ch#09] 5540 n/a [Ch#10] 5560 n/a [Ch#11] 5580 n/a [Ch#12] 5600 n/a 
[Ch#13] 5620 n/a [Ch#14] 5640 n/a [Ch#15] 5660 n/a [Ch#16] 5680 n/a 
[Ch#17] 5700 n/a [Ch#18] 5720 n/a [Ch#19] 5735 [Ch#20] 5755 
[Ch#21] 5775 [Ch#22] 5795 [Ch#23] 5815 [Ch#24] 5835 
Section 4
[Area Code] Region (country code). Defines allowable frequencies. Area code is set by 
                                 the manufacturer and can not be altered by the user. 
RF Band #1 (5180..5240 MHz) Disabled 
RF Band #2 (5260..5325 MHz) [Power Range] -4..7/7/7/7 dBm 
RF Band #3 (5480..5720 MHz) Disabled 
RF Band #4 (5735..5835 MHz) [Power Range] -4..21/19/18/17 dBm 
Section 5 
[Tx MIR] Maximum Information Rate (Mbps). User may set Tx MIR in MU and RU 
                                 to different values. 
[ARQ] Automatic Retransmit Request (On or Off) 
[Encrypt] Encryption (On or Off) 
[Key] Hexidecimal Encryption Key (must match in MU and RU) 
[Auto Rate Shift] Automatic Rate Shift (adaptive modulation) (On or Off) 
[Auto Scan MU] Auto Scan MU (RU setting only). (On or Off) 
[RSSI LED] Enable or disable RSSI LEDs on bottom of radio. Disabling RSSI LEDs 
                                 improves system performance. 
[Remarks] User entered remarks up to 256 characters. Field accepts alpha numerics 
                                 only. Special characters (!@#$%^&*()\?/) require quotations.
Section 6 
[Eth In] Counter for Ethernet packets which entered via the Ethernet port 
[Eth Tx] Counter for Ethernet packets which exited via the Ethernet port 
[RF Rx] Counter for Ethernet packets which entered via the wireless link 
[RF Tx] Counter for Ethernet packets which exited via the wireless link
```
# **Chapter 3 Configuration**

# *Key Concepts*

Prior to configuring the radios it is important to understand several key concepts:

Master Unit (MU) The MU is typically considered the primary radio within the link. For management purposes it is recommended to install the MU closest to the head-end of the network.

Trango Broadband Wireless — Atlas5010 page 15

<span id="page-15-0"></span>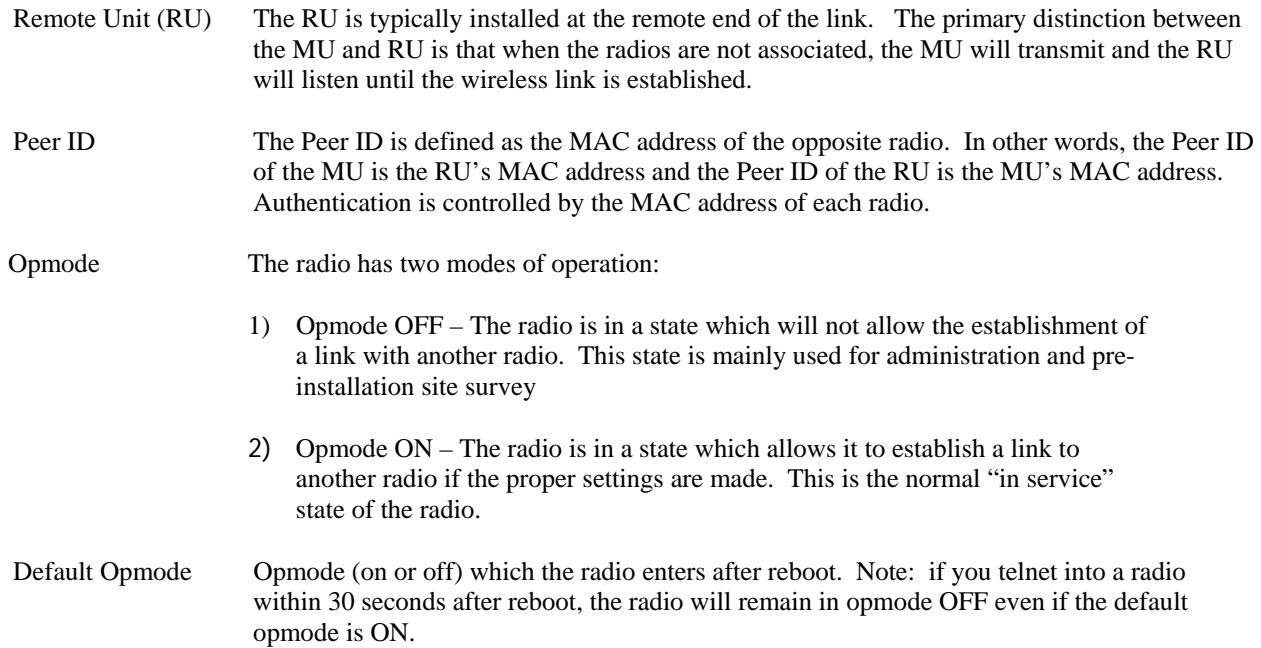

## *Essentials to Establish a Wireless Link*

Configuration of the Atlas system is simple and at a minimum requires the following settings:

- 1. Designate one radio's unit type (utype) as the Master Unit (MU) and one unit as the Remote Unit (RU).
- 2. Program Peer ID in each radio.
- 3. Set MU and RU to same channel and antenna polarization
- 4. Set default Opmode to "ON" so that radio will automatically enter opmode after reboot.
- 5. Turn radios Opmode "ON".

If all of these parameters are met, and if the MU and RU are within range and properly aligned, the wireless link will automatically establish itself and Ethernet traffic will begin to pass between the radios.

#### *Master Unit Configuration*

Start a telnet session with one of the radios. Follow these steps for configuration.

- 1. Set the Unit Type (utype) to MU in one radio. (default for all radios is RU) #> utype mu Success. #>
- 2. Set the Peer ID with the MAC address of the RU. Only use the last 8 digits of the MAC address. #> peerid de1B7850 Success. #>
- 3. Set channel and polarization. (in this example set the channel to 2 and polarization to H). #> freq 2 h Ch# 23 h (5280 MHz) Success.
- 4. Set default Opmode to ON.

Trango Broadband Wireless — Atlas5010 page 16

.

<span id="page-16-0"></span>#> defaultopmode on Success.

5. Turn Opmode ON. #> opmode on Success.

### *Remote Unit Configuration*

Configure the RU in the same manner as the MU. Since the default unit type (utype) is RU, you do not need to set this parameter.

- 1. Set the Peer ID with the MAC address of the MU. Only use the last 8 digits of the MAC address. #> peerid de1B7842 Success. #>
- 2. Set channel and polarization. (in this example set the channel to 2 and polarization to H). #> freq 2 h Ch# 2 h (5280 MHz) Success.
- 3. Set default Opmode to "ON." #> defaultopmode on Success.
- 4. Turn Opmode "ON." #> opmode on Success.

#### *Establishing a Wireless Link*

If the MU and RU are properly configured and in opmode "ON", the two radios will automatically begin the authentication process and become connected. To determine if the two radios are connected, type the **sysinfo 2**  command.

```
Example: 
#> sysinfo 2 
********************************* 2 ********************************* 
[Opmode] on [Default Opmode] on 
[Active Channel] 2 h [Freq] 5280 MHz 
[Speed] 36 Mbps [Tx Power] 7 dBm [Power Range] -4..7 dBm 
[Peer ID] DE1B784B [Status] connected [RSSI] -75 dBm 
[Peer IP Config] 10.254.1.3 255.255.255.248 10.254.1.1 
Success. 
#>
```
The [status] field indicates whether the MU and RU are connected or disconnected. If connected, the MU and RU will automatically start passing Ethernet traffic over the wireless link.

# *Changing IP Address*

Use the *ipconfig* command to change the radio's ip address, subnet mask and gateway.

```
Trango Broadband Wireless — Atlas5010 page 17
```
<span id="page-17-0"></span>Syntax: *ipconfig [<ip> <subnet> <gateway>]* 

```
Example: 
#> ipconfig 10.8.2.140 255.255.255.240 10.8.2.129 
New configuration: [ip] 10.8.2.140 [subnet mask] 255.255.255.240 [gateway] 
10.8.2.129 
save and activate ? (y/n) [ATTN] Telnet session will be terminated in 30
seconds. 
Success. 
#
```
# *LEDs*

LEDs are visible on the unit's PCB between the reset button and the RJ-45 connector. The function of each LED is described below:

```
LNK (green)
```
Green: On solid for an established 10BaseT or 100BaseT Ethernet Link.

#### **SPEED**

Green: Solid if 100BaseT, Blinks only if there is activity (TX or RX) on the network when a 100 MBit connection is established. Off if a 10BaseT connection is established or if there is 10BaseT activity.

#### **RSSI** (4 LEDs)

Amber: Four LEDs

In all modes except "Survey", the unit's four yellow LEDs indicate the level of RF signal being received from a VALID MU or RU as appropriate.

Yellow LED 1 : Begins blinking when RSSI is greater or equal to  $-90$  dBm. On continuously at  $-85$ dBm. This is the Leftmost LED

Yellow LED 2 : Begins blinking when RSSI is greater or equal to –80 dBm. On continuously at –75 dBm.

Yellow LED 3 : Begins blinking when RSSI is greater or equal to  $-70$  dBm. On continuously at  $-65$ dBm.

Yellow LED 4 : Begins blinking when RSSI is greater or equal to  $-60$  dBm. On continuously at  $-55$ dBm. This is the rightmost LED.

If no VALID MU or RU signal is detected the LEDs will not be on at all.

In addition, these 4 LEDs shall flash ON for 2 seconds, then OFF for 2 seconds to indicate the 'factory reset' button has been activated and the reset successful.

#### **ASSOC**iation LED (green):

The ASSOC led blinks at the following rates:

- Once every second when unit is powered on but opmode is OFF.
- Twice per second while in opmode ON and scanning for an MU or RU.
- Solid after unit is associated with the RU or MU.

# <span id="page-18-0"></span>*RF Link Loopback Test (linktest command)*

The *linktest* command is the primary tool to assess the quality of the link when opmode is on. The linktest command tests the throughput and packet error rate (PER) on the current channel for each direction at all speeds and reports results. This command also provides RSSI for both ends of the wireless link. The command can be run from either the MU or the RU. . The linktest uses FEC but does NOT use ARQ, so all errors on the link are reported. Throughput numbers represent the absolute maximum bi-directional capacity including the management header (which is not available for user payload) so actual user throughput measurements will be slightly less.

In running the linktest command the user must specify the modulation speed for each end of the link.

#### Command format: **linktest <loc speed> <peer speed>**

Valid modulation speeds are: 6,12,18,24,36,48, and 54 Mbps. Lower speeds will result in fewer dropped packets.

#### Example:

```
# linktest 24 24 
local tx rate = 24 Mbps 
peer tx rate = 24 Mbps 
packet size = 1600 bytes 
# of packets per period = 1000 
# of Cycle = 10 
0> [tx] 1000 [rx] 1000 [rssi] -37 peer: [tx] 1000 [rx] 1000 [rssi] -40 -> 22.01 Mbps 
1> [tx] 1000 [rx] 1000 [rssi] -37 peer: [tx] 1000 [rx] 1000 [rssi] -40 -> 22.01 Mbps 
2> [tx] 1000 [rx] 1000 [rssi] -37 peer: [tx] 1000 [rx] 1000 [rssi] -40 -> 22.01 Mbps 
3> [tx] 1000 [rx] 1000 [rssi] -37 peer: [tx] 1000 [rx] 1000 [rssi] -40 -> 22.01 Mbps 
4> [tx] 1000 [rx] 1000 [rssi] -37 peer: [tx] 1000 [rx] 1000 [rssi] -40 -> 22.01 Mbps 
5> [tx] 1000 [rx] 1000 [rssi] -37 peer: [tx] 1000 [rx] 1000 [rssi] -40 -> 22.01 Mbps 
6> [tx] 1000 [rx] 1000 [rssi] -37 peer: [tx] 1000 [rx] 1000 [rssi] -40 -> 22.01 Mbps 
7> [tx] 1000 [rx] 1000 [rssi] -37 peer: [tx] 1000 [rx] 1000 [rssi] -40 -> 22.00 Mbps 
8> [tx] 1000 [rx] 1000 [rssi] -36 peer: [tx] 1000 [rx] 1000 [rssi] -40 -> 22.01 Mbps 
9> [tx] 1000 [rx] 1000 [rssi] -37 peer: [tx] 1000 [rx] 1000 [rssi] -40 -> 22.01 Mbps 
--> [tx] 10000 [rx] 10000 [rssi] -36 peer: [tx] 10000 [rx] 10000 [rssi] -40 
--> [Local PER] 0.00 % [Peer PER] 0.00 %
```
Success. #>

In this example the linktest was run at 24 Mbps at each end of the link. The results indicated 10 cycles of 1000 packets were transmitted and received from each end of the link without error. Actual achievable throughput is measured at 22 Mbps.

# <span id="page-19-0"></span>*Link Speed & Power Settings*

Users may change the radio's over-the-air data rate and conducted output power using the *speed* and *power* commands. Keep in mind that the lower data rates offer higher receiver sensitivity and higher allowable conducted RF power in the ISM band. The following table shows the relation between speed settings, modulation scheme, receiver sensitivity, and allowable maximum power settings for each band. The lowest power setting for all bands in –4 dBm.

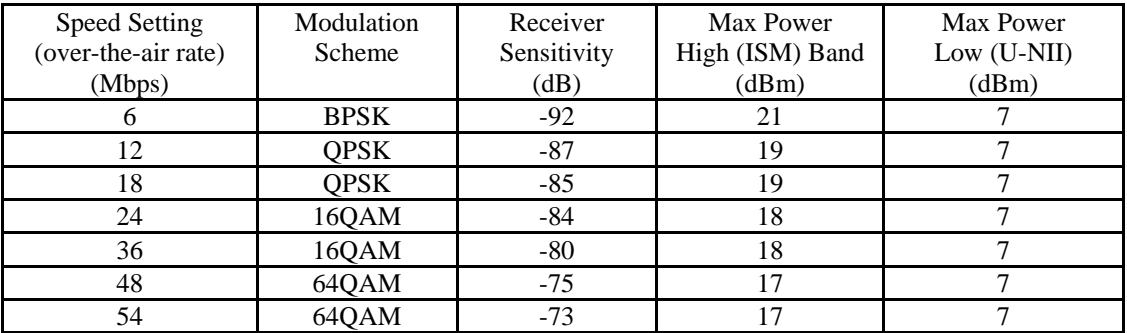

In this example the user sets the power to 19dBm and the speed to 24 Mbps: #> power 19 Execution in progress... . 19 dBm (-4..19)

```
Success. 
#> speed 24 
24 Mbps 
Success. 
#
```
# *MU Autoscan Feature Description*

This feature allows the RU to actively search all channels and polarizations for its peer MU in the event of a disassociation. This feature is useful if the user frequently changes the channel/polarization of the MU . If enabled, the *autoscanmu* routine in the RU performs a search for the peer MU by actively scanning all available channels and polarizations.

Notes regarding the autoscanmu feature:

- The RU will not activate the autoscan process after first 60 seconds of turning on opmode.
- The RU will start the auto scan process If RU loses association for more than 10 seconds,.
- The whole process will scan all available frequencies and polarizations in channel tables. The radio will spend 10 to 12 seconds for each frequency.
- For each frequency, radio will survey both polarizations, H and V. It will record the following information:
- association
- average RSSI of receiving P5010M packets
- After scanning all available frequencies in channel plan, the radio will select the channel based on the strongest average RSSI for receiving packets.
- If no channel is selected after completing the cycle, the process will start again.

Example: #> autoscanmu on Success. #>

# *Automatic Rate Shifting Feature Description*

With autorateshift feature enabled, the radios will automatically renegotiate the modulation method and speed speed to maximize wireless link integrity. The link speed will vary depending on two factors: 1) the number of ARQ errors received, 2)successful processing of special link assessment packets sent in both the current and next higher speed. The radio will shift to the next higher in speed when no errors are detected. The radio will shift down in speed if error rate is excessive.

Notes regarding the autorateshift feature:

- 1. The radio will begin initial speed test when upon association to peer radio. There are 40 steps and around 50 seconds to complete this initial test. The radio will send link assessment packets (3600 byte packets at a rate of 100 packets per second) at the highest speed (54 Mbps). The radio will deliver payload at the speed which is specified before association. If the assessment packet dropping rate is higher than 10 percent, the speed test will decrease the speed for assessment packets. If the current payload speed is higher than the speed of assessment packet, the radio will set the current payload speed to be the same as the assessment packet's speed. If the current payload speed is lower than the assessment packet's speed and more than 500 assessment packets have been transmitted, the radio will set the payload speed to be the same as assessment packet's speed.
- 2. After completion of initial speed test, the radio will set the payload speed to be the same as the final speed of initial speed test.
- 3. The radio will check link quality and adjust payload speed periodically.
	- a. The radio will increase payload speed every 60 seconds, if
		- i. Speed test which is running at higher speed is successful. –and-
		- ii. Payload's ARQ retransmit rate is less than 10 percent.
	- b. Radio will decrease payload speed every 10 seconds, if
		- i. Speed test which is running at payload speed is failure. –and-
		- ii. Payload's ARQ retransmit rate is higher than 10 percent.
- 4. Payload speed can be changed manually when auto rate shift is on. But the speed setting will not be sustained.

Example: #> autorateshift on Success. #>

# *Encryption Feature Description*

The Atlas system offers 128 bit proprietary encryption which may be turned on or off by the user. The HEX encryption key must be set in both the MU and RU. Users can expect faster payload speeds with encryption turned off as compared to with encryption turned on.

```
Example: 
#> encrypt on 
Success. 
#> encrypt key 1111 2222 3333 4444 5555 6666 7777 8888 
argc = 10Success. 
#>
```
# *MIR Feature Description*

Maximum Information rate is configurable on both the MU and RU. The MIR function is performed on the transmit side only and is based on a one second timing interval. During each one second timing interval, the total bits transferred is compared to the MIR limit configured by the user. When the limit is exceeded, no more data is sent and the packets in the queue will be dropped. This function is useful for reserving more bandwidth in one direction than the other. If left wide open, the system will respond to bandwidth demand as needed, allowing the full bandwidth of the channel to be used by either direction.

```
Example: 
#> mir 10000 
Success. 
#>
```
# <span id="page-22-0"></span>*Command Reference Listing*

The complete command set reference is provided below. You can also view a complete listing of all CLI commands by typing *help*.

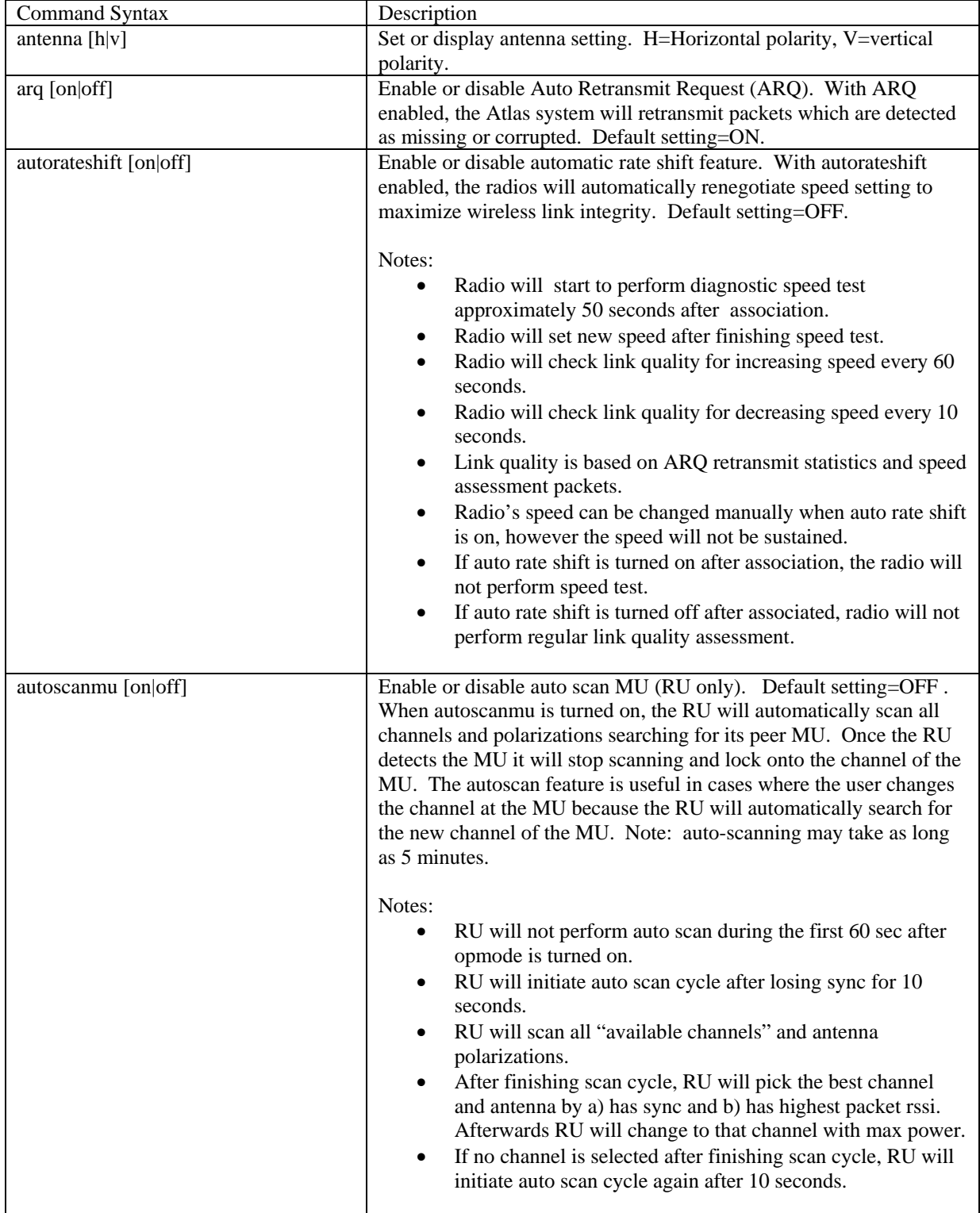

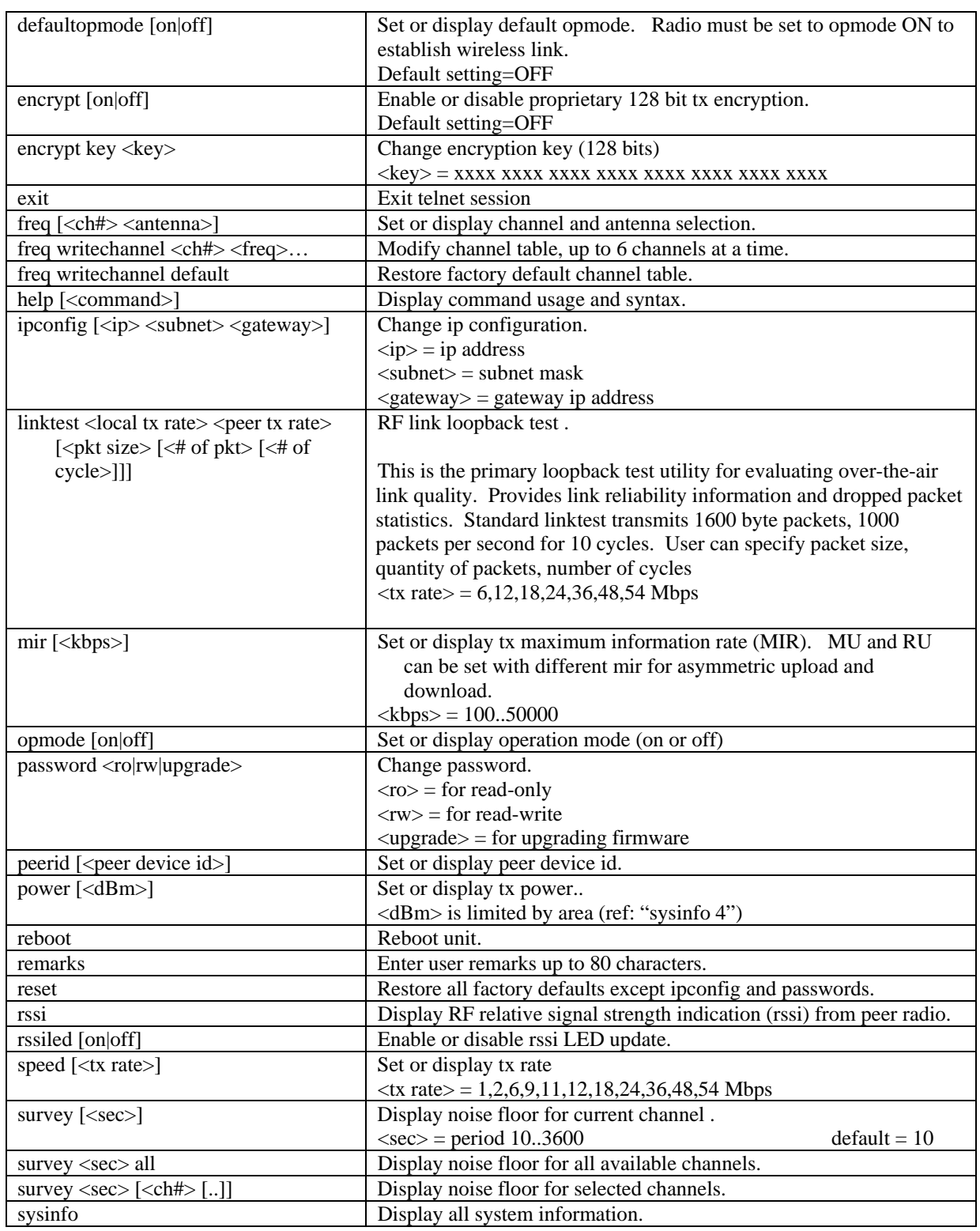

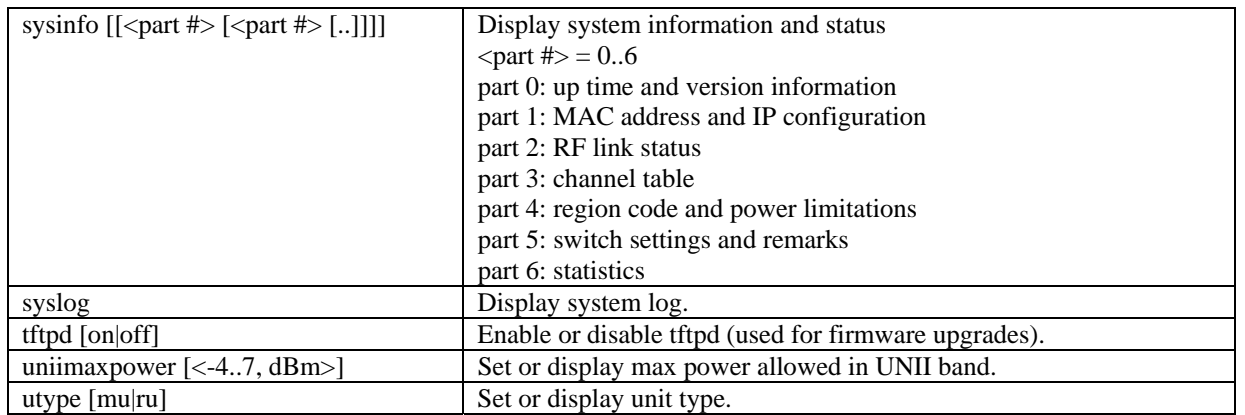

# <span id="page-25-0"></span>**Chapter 4 Deployment & Installation**

Once you are familiar with the basic operation of the radios you are ready for deployment in the field. The deployment process consists of the following steps:

- Site Selection
- Site survey at MU and RU sites
- MU installation
- RU installation and antenna alignment
- Link test

### *Site Selection*

Proper site selection for your MU will help ensure a successful deployment. Site selection will depend on a wide variety of factors, but from the radio's performance standpoint, please consider the following:

- Path from MU to RU should provide unobstructed line-of-sight (LOS), thus it is advisable to place MU as high as possible on a tall building or tower.
- Ethernet cable limit is 100 meters from Ethernet device (router, switch) to radio.
- Radios should never be deployed without proper grounding.
- Consider nearby sources of interference that could degrade the performance of the radio. Mount radios as far from sources of interference as possible.

#### *Site survey*

The radios provide an on-board site survey tool which measure the average and peak noise levels on any given channel.

To use the survey tool, the radio must be in Opmode "OFF." The survey can be performed for any specified amount of time (in seconds), and for specific channels or for all channel/antenna polarization combinations.

Prior to performing the site survey, place the radio in the installation spot, and aim the radio in the desired direction.

The survey command will display the average and peak noise floor for each channel as well as average and peak RSSI received during the same period for 802.11 packets.

Users may run any of the following variations of the survey command:

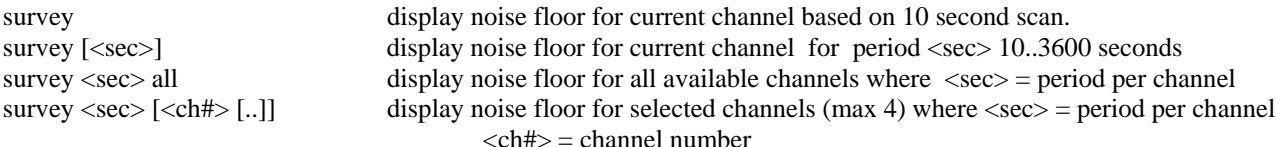

```
Example: 
#> survey 10 all 
Press 'q' to stop. 
    noise floor (peak/avg dBm) rssi by pkt (peak/avg dBm) 
Ch 1 h 5260 : -97 / -98 n/a / n/a 
Ch 1 v : -96 / -98 n/a / n/a<br>Ch 2 h 5280 : -97 / -98 n/a / n/a
\begin{array}{cccc} \text{ch} & 2 & \text{h} & 5280 & \text{h} \\ \text{ch} & 2 & \text{v} & \text{h} \end{array}: -97 / -98 n/a / n/a
Ch 3 h 5300 : -97 / -98 n/a / n/a 
Ch 3 v : -82 / -98 n/a / n/a 
Ch 4 h 5320 : -97 / -98 n/a / n/a 
Ch 4 v : -97 / -98 n/a / n/a 
Ch 19 h 5735 : -55 / -89 n/a / n/a 
Ch 19 v : -42 / -89 n/a / n/a
```
<span id="page-26-0"></span>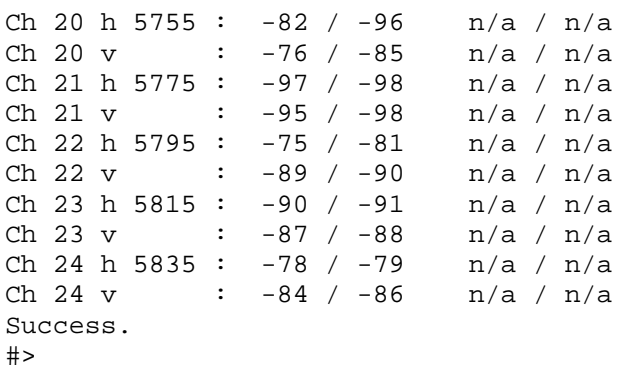

# *Channel Planning*

Based on the results of the site survey at each end of the link, choose a channel which offers the lowest noise floor. In order to reliably operate in the higher speed modes, clean spectrum is essential.

# *RSSI Command and Antenna Alignment*

Once the site survey is completed, you are ready to install your radios. Typically it is best to install the MU first. To properly align the radios, use the built-in RSSI tool to achieve maximum signal strength.

- 1. Ensure MU and RU are in Opmode "ON."
- 2. Connect to the RU.
- 3. Login and type the command *rssi.* As you read the RSSI, move the antenna in the horizontal and vertical planes until the maximum RSSI reading is achieved
- 4. If it is not possible to receive an adequate RSSI reading, it may be necessary to reorient the MU (up/down, left/right), to increase the output power of the MU, or to move the RU to a location with better line-of-sight conditions to the MU.
- 5. Once you are satisfied with the RSSI reading, tighten down the RU in the optimum position.

```
Example:
```

```
#> rssi 
Press any key to stop. 
  0> MU -75 dB RU -75 dB Connected 
  1> MU -75 dB RU -75 dB Connected 
  2> MU -73 dB RU -73 dB Connected 
  3> MU -72 dB RU -71 dB Connected 
  4> MU -70 dB RU -70 dB Connected 
  5> MU -70 dB RU -69 dB Connected 
  6> MU -69 dB RU -70 dB Connected 
  7> MU -70 dB RU -70 dB Connected 
  8> MU -70 dB RU -70 dB Connected 
  9> MU -67 dB RU -68 dB Connected 
 10> MU -67 dB RU -67 dB Connected
```
Success.

Users can also view the RSSI LEDs on the bottom of the radio. See the configuration section of this manual for more information.

# *Setting the Maximum RF Power for Legal Operation in the U-NII Band*

#### **Due to FCC restrictions the professional installer must manually set the maximum power for the 5.25 to 5.35 GHz U-NII band based upon which antenna is being used**.

In all cases, Antenna Gain + Radio Max Power Setting can not exceed 30 dBm. As an example, if the radio is being installed with a 34 dBi antenna, then the radio max U-NII power must be fixed to –4 dBm. The following chart provides additional details:

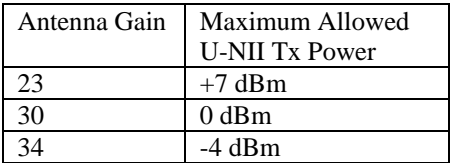

The Max Power Setting command is only accessible from the command line and is not available on the HTTP Browser interface.

The telnet command to change the maximum power is:

#### *uniimaxpower <max power in dBm>*

The command must be run on each P5010-EXT prior to installing the antenna and while the Opmode is OFF.

Example: To set the max power setting for the 23 dBi antenna use the following command: #> Uniimaxpower 6 success.

# Port Plug and Port Plate (Hardware)

Prior to deployment, insert the silicone port plug around the Cat-5 Cable and insert into the radio's port opening. Next, screw the port plate over the silicone plug as shown in the photographs below.

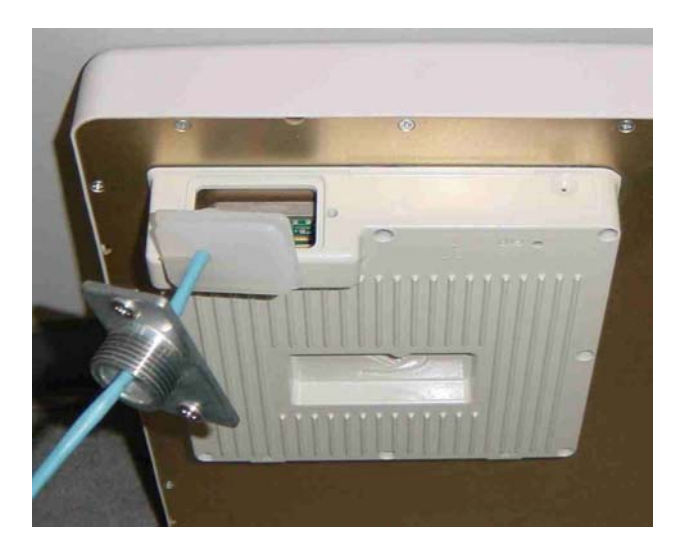

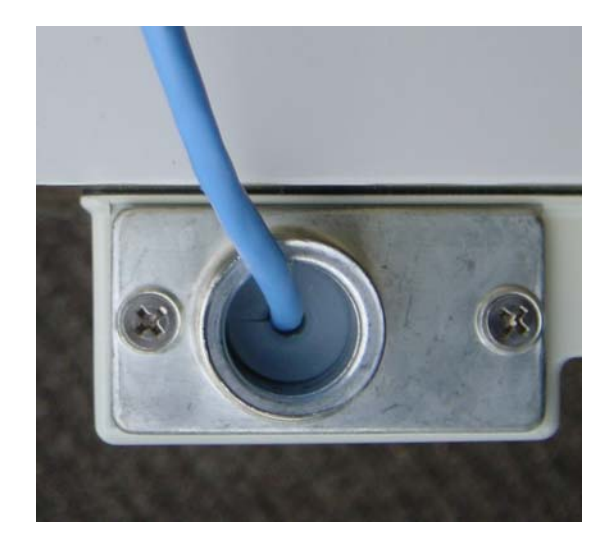

# <span id="page-28-0"></span>*Mounting Hardware*

Radios are supplied with mounting hardware for pole installations. See diagram below for proper use of the mounting hardware.

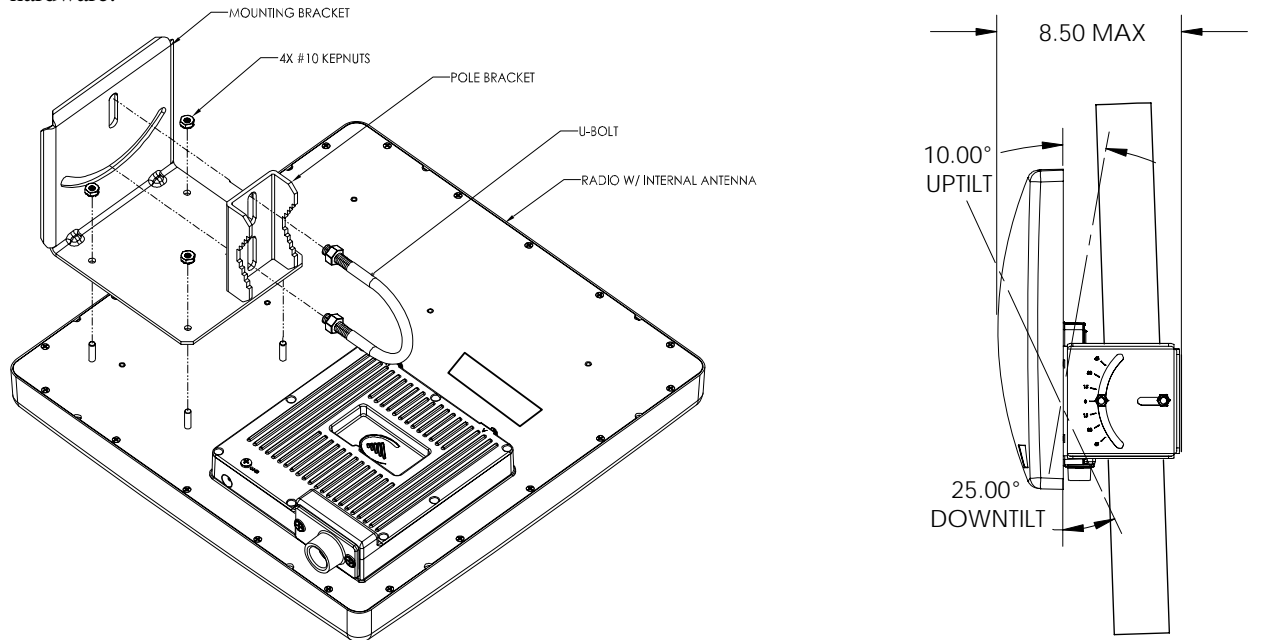

#### **Mounting Hardware Assembly for Integrated Antenna P5010-INT**

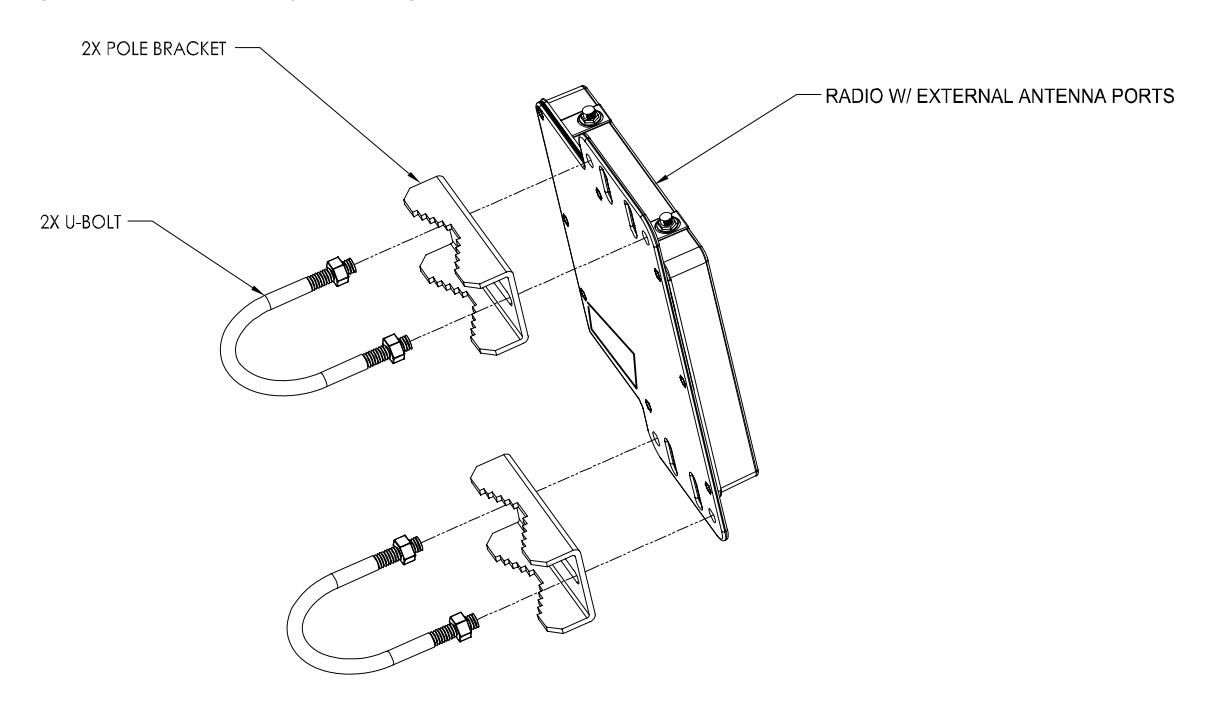

**Mounting Hardware Assembly for P5010M-EXT** 

# *Connecting External Antenna on EXT Model*

The P5010-EXT is equipped with two reverse-polarity SMA connectors on the top for attachment to an external antenna. Each SMA connector is labeled with either "V" for Vertical or "H" for Horizontal polarization. Connect each cable to the appropriate "H" and "V" ports on both the antenna and the radio.

<span id="page-29-0"></span>It is important to properly seal each antenna connection to protect against moisture and corrosion. Each Atlas radio is shipped with a packet of Coax-Seal® connector sealant which should be applied over each of the SMA connectors. Coax-Seal is a gum-like tape which is applied by wrapping around the connector and then compressed/molded to form a single cohesive protective covering over the connector

To properly apply the Coax-Seal product first wrap the connector as shown:

Secondly, compress the Coax-Seal product to mold into a single protective covering:

# *Grounding*

Proper mounting of the radio includes consideration for grounding. Please note that if the radio is attached to a metal pole that is earth-grounded, no other grounding is necessary. If the radio is not earth-grounded via the mounting bracket, you must attach a grounding wire to the grounding stud on the radio as in the adjacent diagram.

# *Cat-5 Cabling Considerations*

Shielded twisted pair Cat-5 cable is recommended for all installations. The shield within the Cat-5 cable does not need to be grounded if the radio itself is grounded. It is important to consider that most Cat-5 cable will deteriorate over time if exposed to the weather (especially direct sunlight). It is recommended that installers place all Cat-5 cables inside conduit. Plastic conduit is sufficient. If metal conduit is used, it is not necessary to use shielded Cat-5 cable.

#### *Weatherizing*

!

!

**Important! Please note that the silicon strain relief has a small gap when the cable is installed. This is normal .** 

**It is important to provide strain relief and drip loop for STP Cat-5 cables. Do not mount the radio upside down as water will enter the bottom of the radio and cause permanent damage** 

! **Important! The Power-over-Ethernet injector is not a weatherized device and must be located either indoors or in a weather-protected cabinet.** 

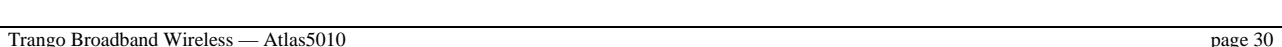

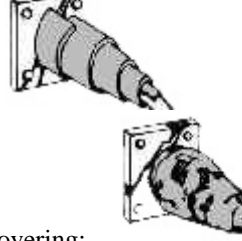

# <span id="page-30-0"></span>**Chapter 5 SNMP**

The Atlas supports SNMP (Simple Network Management Protocol). Network management consists of the following 3 categories: configuration, Link and Association monitoring and Alarms. Besides this proprietary Management Information Base (MIB) the Atlas also supports a large part of the MIB-II OIDs.

Review the Trango MIB (TRANGO-P5M-MIB.mib) available on our website for the complete listing of all MIB objects available.

These capabilities allow the system administrator to provide superior service through higher network accessibility and integrated performance monitoring.

Depending on your Network Node Manager (NNM) it may be necessary to append a ".0" onto the end of each of the OIDs listed below for proper operation.

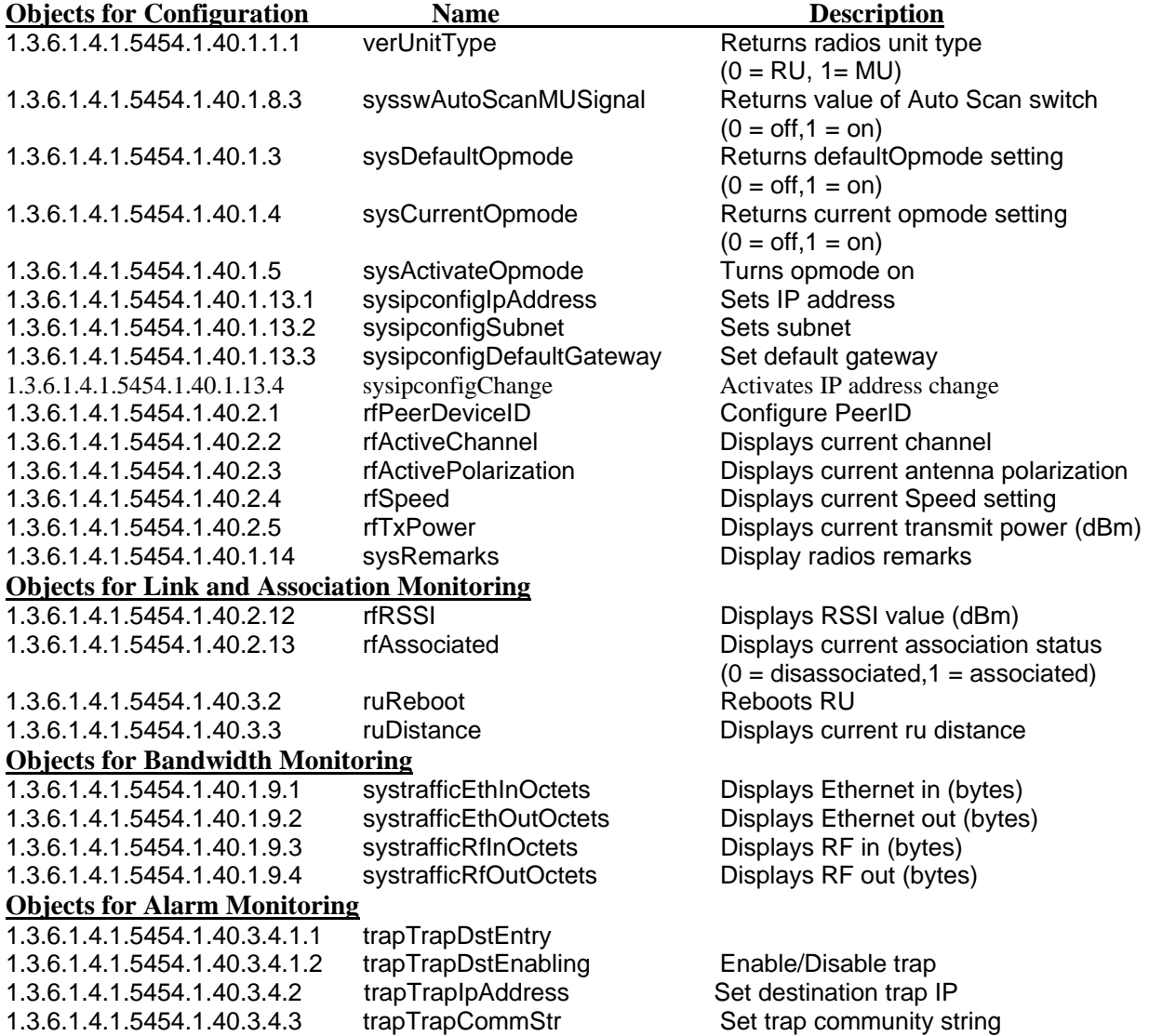

# <span id="page-31-0"></span>**Chapter 6 Firmware Upgrade Procedure**

Trango Broadband Wireless will from time to time release firmware upgrades for the Atlas series radios. The latest released firmware can be downloaded from [http://www.trangobroadband.com/support/downloads.htm.](http://www.trangobroadband.com/support/downloads.htm)

Firmware releases consists of two files: Main image firmware and Web (HTTP interface) firmware.

# *Firmware File Names*

Firmware files are released in the format shown below. This example consists of main image and web firmware versions 1.0a6.

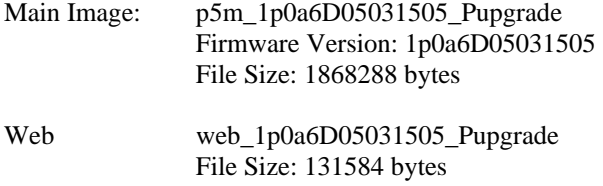

# *Firmware Upgrade Password*

The firmware filenames include the upgrade password (the characters after the '\_P' in the file name) The default upgrade password in the Atlas radios is *upgrade*. Users may change the upgrade password within the radios using the *password upgrade* command. Firmware release files from Trango Broadband Wireless will always be names with the default upgrade password of *upgrade.* If the user changes the upgrade password in the radio, then the firmware file name must be changed as well in order to upgrade the radios.

#### *Upgrade Procedure*

- 1. Place firmware files in easily accessible path in your computer.
- 2. In order to provide the most stable wireless conditions possible during the upgrade process it is recommended to set the radio speed to the minimum (6 Mbps) in both the MU and RU. Turn autorateshifting off during the upgrade.
- 3. Turn on the radio's tftp daemon
- 4. From computer's command prompt, tftp the firmware file into the radio using binary mode.
- 5. After file is successfully tftp'd to the radio, the radio will automatically reboot itself and load the new firmware

#### **IMPORTANT: DO NOT POWER CYCLE OR INTERUPT THE REBOOT PROCESS IN ANY MANNER. WAIT AT LEAST THREE MINUTES TO ENSURE AUTOMATIC REBOOT COMPLETION. LOSS OF POWER DURING THE REBOOT SEQUENCE WILL RESULT IN A CORRUPTED/INCOMPLETE FIRMWARE LOAD WHICH WILL REQUIRE REFLASHING AT THE FACTORY.**

- 6. Repeat process for other radio
- 7. Repeat process for web file.

# *Example 1 Upgrade main image firmware to 1.0a6*

FROM RADIO TELNET SESSION

Welcome to Trango Broadband Wireless, Atlas PtP-P5010M 1p0a4D05030303 Password: Login as read/write.

```
SNMP
```
#> tftpd on Success. #> FROM COMPUTER COMMAND PROMPT SESSION C:\Atlas>dir Volume in drive C is Local Disk Volume Serial Number is 7802-AAF7 Directory of C:\Atlas 03/16/2005 08:29a <DIR> 03/16/2005 08:29a <DIR><br>03/15/2005 04:34p 1 03/15/2005 04:34p 1,868,288 p5m\_1p0a6D05031503\_Pupgrade 03/15/2005 04:33p 131,584 web\_1p0a6D05031505\_Pupgrade 2 File(s) 1,999,872 bytes 2 Dir(s) 20,217,208,832 bytes free

 $C:\Lambda t$ las>tftp -i 10.254.1.2 put p5m 1p0a6d05031503 Pupgrade Transfer successful: 1868288 bytes in 9 seconds, 207587 bytes/s

C:\Atlas>

#### **NOTE: AT THIS POINT WAIT THREE MINUTES BEFORE PROCEEDING**

#### *Example 2 Upgrade web firmware to 1.0a6*

FROM RADIO TELNET SESSION

```
Welcome to Trango Broadband Wireless, Atlas PtP-P5010M 1p0a6D05031505 
Password: 
Login as read/write. 
#> 
#> tftpd on 
Success. 
#>
```
#### FROM COMPUTER COMMAND PROMPT SESSION

C:\Atlas>tftp -i 10.254.1.2 put web\_1p0a6d05031505\_Pupgrade Transfer successful: 131584 bytes in 1 second, 131584 bytes/s

C:\Atlas>

# <span id="page-33-0"></span>**Appendix A Using the HTTP Interface**

Open a browser session and type in the IP address of one of the radios. Default IP address is 192.168.100.100.

![](_page_33_Picture_29.jpeg)

Leave the User name field blank and enter read write or read only Password. Press OK. Default password is trango. After logging on, the system information screen will be displayed.

![](_page_34_Picture_2.jpeg)

Navigation links are shown on the left side of the browser screen. Navigable links include:

**System Information Configuration** Site Survey Link Control Help

The lower left portion of the screen shows the unit's current opmode, connection, channel, and antenna status.

The main body of the System Information displays most of the key parameters. To alter these parameters use the Configuration page.

To log off of the web browser interface, close the browser and the HTTP session will be automatically terminated.

Description of System Information entries. To view this information within the radio, click the Help link.

![](_page_35_Picture_128.jpeg)

![](_page_36_Picture_132.jpeg)

![](_page_37_Picture_37.jpeg)

![](_page_37_Picture_38.jpeg)

![](_page_37_Picture_39.jpeg)

All user configurable parameters can be entered from the Configuration Screen and this is the only screen used to provision a wireless link between the two radios.

# <span id="page-38-0"></span>*Configuration Screen – Minimum Required Settings to Establish a Wireless Link*

To configure a wireless link, user must (at a minimum) enter the following information:

![](_page_38_Picture_85.jpeg)

Click "Save and Activate Settings" to save settings.

If all settings are entered correctly, and if radios are within operating range – the MU and RU will automatically wirelessly connect and Ethernet traffic will begin to pass across the wireless link.

To verify connection status, refer to the System Information page. Status of "connected" in section 2 of the system information screen will indicate that a wireless link is established between MU and RU. Connection status can also be viewed in the left-hand margin portion of all HTTP screens. Signal strength (RSSI) received from the peer radio is also provided on this screen.

![](_page_39_Picture_18.jpeg)

#### **Site Survey Page**

The site survey function measures overall noise floor as well as in-band noise containing data packets. Noise is reported in terms of average and peak dBm for the period tested. The user specifies duration of the test in minutes as well as the antenna port. To run a site survey, the radio must be in Opmode OFF.

![](_page_40_Picture_42.jpeg)

In this example the site survey function was performed for 1 minute on the vertical polarity. The lower band (5250 – 5340 Mhz) is reported to be relatively clean with a noise floor in the range of –97 to –98 dBm. The noise floor in the upper band (5735 – 5835 MHz) is higher and ranges from –58 dBm (at 5735 Mhz) to –90 dBm (at frequency 5775 MHz. In this example, channel 19 is the noisiest and should be avoided.

#### **Link Control**

The Link Control page features the RF Link Loopback / Speed Test. In this test, the user specifies the transmission rate (in Mbps) in both the local radio and the peer radio as well as the duration time (in minutes) for the test. During the test, the local radio will transmit packets across the wireless link. The peer radio will retransmit equivalent packets back to the local radio. The test will measure and report error rate and actual throughput as measured in Mbps. The following link test was run for 60 seconds with a specified TX rate of 12 Mbps per end.

To run a link loopback test, both radios must be in Opmode ON and status "Connected"

![](_page_41_Picture_46.jpeg)

In this example, the error rate was 2 packets from MU to RU and 0 packets from RU to MU. Measured aggregate bandwidth is 10.93 Mbps.

# <span id="page-42-0"></span>**Appendix B Specifications**

# *RF Parameters*

![](_page_42_Picture_142.jpeg)

#### **Receiver**

Receiver Sensitivity Table

![](_page_42_Picture_143.jpeg)

Numbers in parentheses are actual max user throughput speeds

# *Channels of Operation*

![](_page_42_Picture_144.jpeg)

![](_page_43_Picture_167.jpeg)

# *Data Parameters*

Format: 10/100 BaseT IEEE 802.3 Ethernet compliant Ethernet packet: Up to 1518 byte packets

# *Regulatory Compliance*

**FCC** Standards FCC 15.109 FCC 15.203 Antenna FCC 15.207 FCC 15.209 FCC 15.401 through 15.407(2) U-NII Band transmitter – FCC 15.247 ISM transmitter

Canada Standards RSS-210 RSS-102 ICES-003

# *Mechanical*

![](_page_43_Picture_168.jpeg)

# *Environmental*

![](_page_43_Picture_169.jpeg)

![](_page_44_Picture_138.jpeg)

# *Power Parameters*

![](_page_44_Picture_139.jpeg)

# *Power Supply*

![](_page_44_Picture_140.jpeg)

# *Antennae*

![](_page_44_Picture_141.jpeg)

![](_page_44_Picture_142.jpeg)

FCC Certified External Antennae (for Atlas5010-EXT)<br>Radiowaves models: SPD4-5.2, SPD3-5.2, SPD2-SPD4-5.2, SPD3-5.2, SPD2-5.2, SPD1-5.2

See Radiowaves, Inc. for specifications and details .

Free Manuals Download Website [http://myh66.com](http://myh66.com/) [http://usermanuals.us](http://usermanuals.us/) [http://www.somanuals.com](http://www.somanuals.com/) [http://www.4manuals.cc](http://www.4manuals.cc/) [http://www.manual-lib.com](http://www.manual-lib.com/) [http://www.404manual.com](http://www.404manual.com/) [http://www.luxmanual.com](http://www.luxmanual.com/) [http://aubethermostatmanual.com](http://aubethermostatmanual.com/) Golf course search by state [http://golfingnear.com](http://www.golfingnear.com/)

Email search by domain

[http://emailbydomain.com](http://emailbydomain.com/) Auto manuals search

[http://auto.somanuals.com](http://auto.somanuals.com/) TV manuals search

[http://tv.somanuals.com](http://tv.somanuals.com/)